# 環進帳 (有料版) これだけマニュアル

## 1. このシステムでできること

#### ●目的と特徴

- ✓ 環進帳とは、電気料金や燃料費などのエネルギー代、ごみ処理費等の**会計データを入力することで、現状の CO2排出量が概 算で算出・表示されるシステム**です。
- ✓ 概算で**排出量が多い科目は、会計データではなく物量(使用量・数量)を入れることで精度向上と、コスト削減機会の把握 の両立**が図れます。
- ✓ 会計ソフトで保有するデータと連動することができ、自動的に CO2排出量を計算します。ただし最初に、御社の使用する勘定科 目と環進帳の勘定科目との紐づけが必要となります。
- ✓ CO2排出量について、業界平均との乖離が把握できます。
- ✓ 対応する SDGs6分野や取り組み事例がグラフ等で表示され、自社の取り組みを検討することができます。 (Advanced/Premium 版の方)
- ✓ 取り組み事例の表示に加えて、**取り組み事例を実施した場合の CO2 削減量、コスト削減額、投資額の概算を表示すること ができ、投資効果のシミュレーション**ができます。 (Premium 版の方)
- ✓ CO2 排出量算出結果(科目別)および環進帳との紐づけ設定内容をエクセルでダウンロードできます。(Premium 版の方)

#### 2. 申し込み

環進帳ウェブサイトより注文書をダウンロードし、メールにてライセンスの申し込みをしてください。入金確認後、ご記入いただいたメールアド レス宛に ID・仮パスワードをお知らせいたします。

#### 3. ログイン

初めてログインする場合は、ログイン画面(<https://www.ecosustainer.com/form/CO2FM0001>)から ID・仮パスワードを使 ってログインしてください。画面案内に沿って初期パスワードを変更してください。 変更後のパスワードで再度ログインし、メニュー画面の**ユーザー情報変更**ボタンからユーザー情報を登録してください。

#### **メインメニュー**

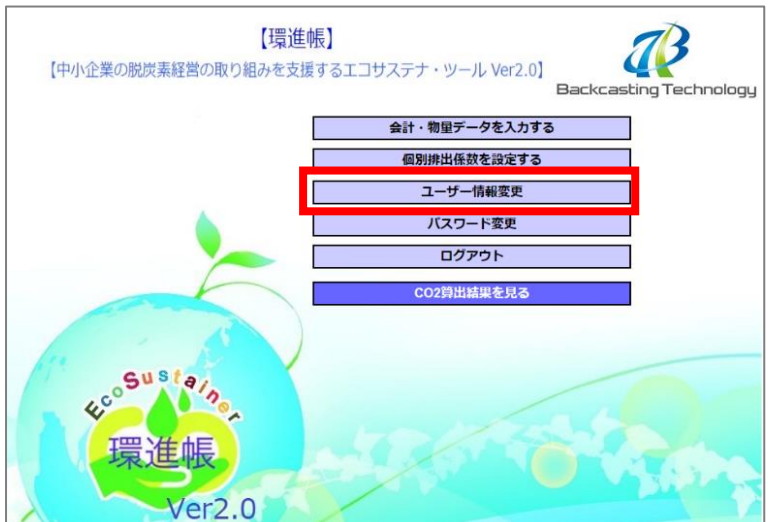

#### ユーザー画面が開きます。

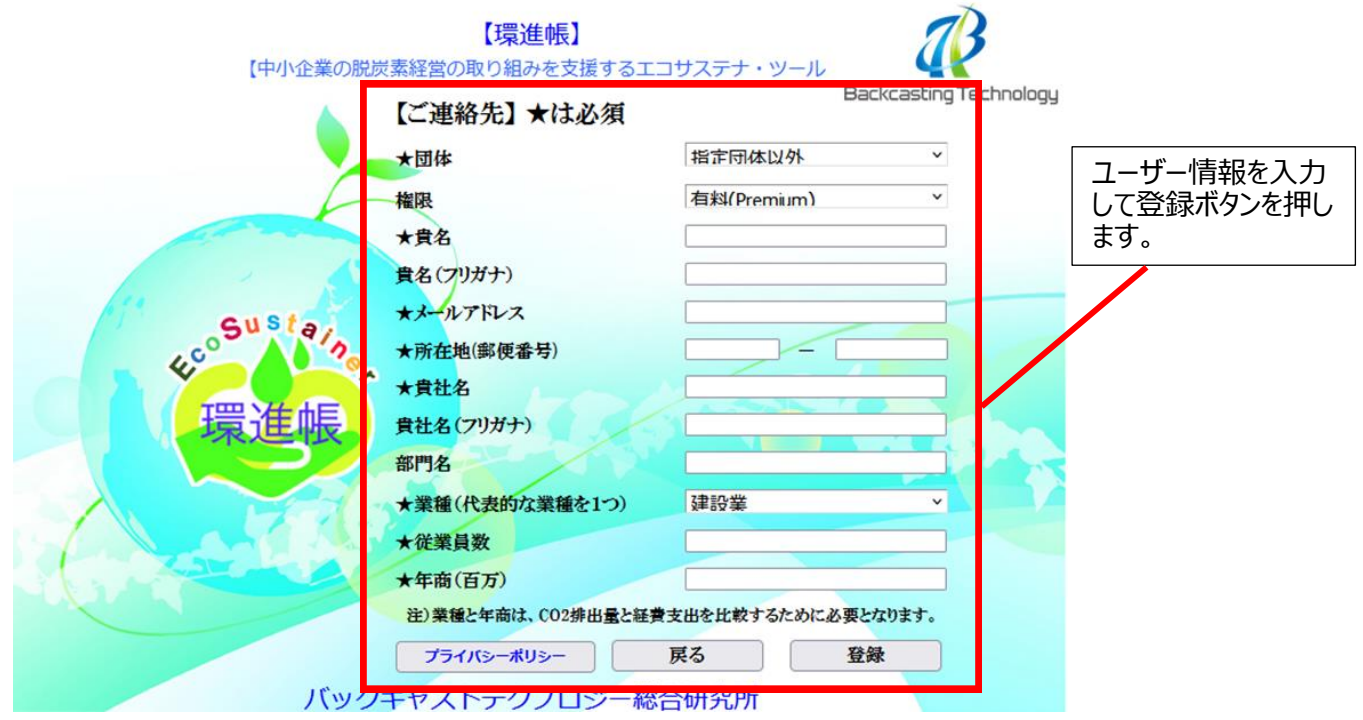

# 4. CO2 排出量算出 までの操作方法

★環進帳で CO2 排出量を計算するためには、貴社で使用している会計データの勘定科目と環進帳で設定されている対応科目との **紐づけ設定が必要**となります。

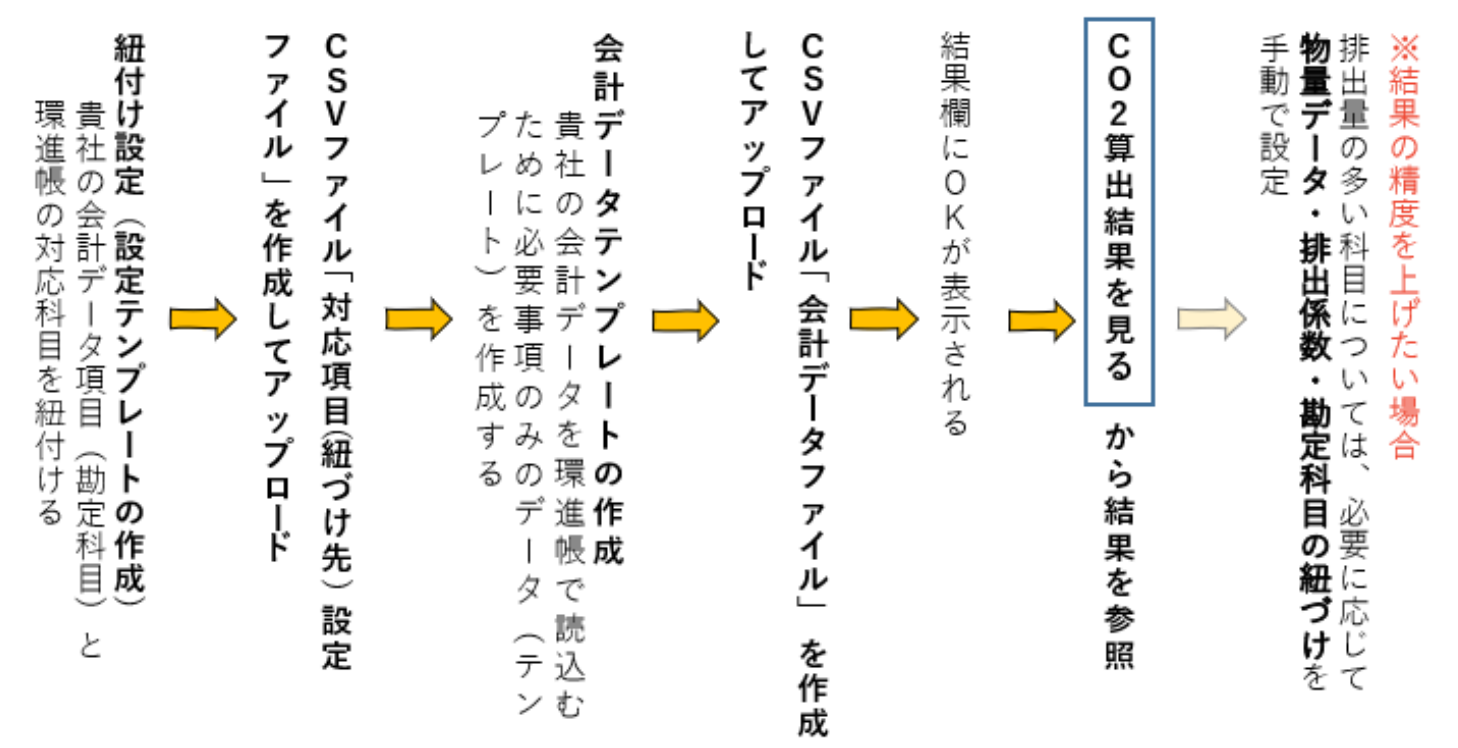

#### 5. 会計データの項目と環進帳の対応科目の紐づけ設定

貴社の使用している「会計データの科目名」と、それに対応する「あらかじめ環進帳に設定されている科目名」の紐づけ設定を行います。

#### **ステップ0 対応項目設定テンプレートを開く**

メインメニューの <del>イントンの 会計・物量データを入力する インポクンからデータ入力画面に入ります</del>。 (初回のみ、データ入力画面ではなく「テンプレートによる設定・登録」画面が自動的に開きます。)

右上の「テンプレートによる設定・登録する」ボタンをクリック。

「設定テンプレートのダウンロード」ボタンをクリックして**設定テンプレート(Excel ファイル)をダウンロード**。

(このテンプレートで貴社の使用する「会計データの項目」とそれに対応する「環進帳の項目(対応科目)」を紐づけする作業を行いま す。)

## **※なお、設定テンプレート(Excel ファイル)に、詳しい入力方法が記載された「本テンプレートの使い方」シートがありますので、 詳細はそちらを参照してください。**

#### **ステップ1 会計データの勘定科目名を入力**

設定テンプレートに、貴社で使用している会計データの勘定科目名を入力してください。必要に応じて、補助科目や取引先も入力して ください。※最初は、電気・エネルギーの科目から始めることをお勧めします。

#### **ステップ2 環進帳に設定されている科目名を入力**

設定テンプレートに、会計データの項目に紐づける科目を、あらかじめ環進帳に設定されている科目の中から選んで入力してください。

※まずは大まかに「科目群・科目」だけ設定し、CO2 排出量を算出して、排出量の多い科目を把握しましょう。その後、排出量の多い 科目について、より詳細の設定(細目 1/2/3 への設定)、更には、物量(使用量・数量)データが入力できるかどうかを検討くださ  $U<sub>o</sub>$ 

#### (例)貴社の会計データ※サンプル

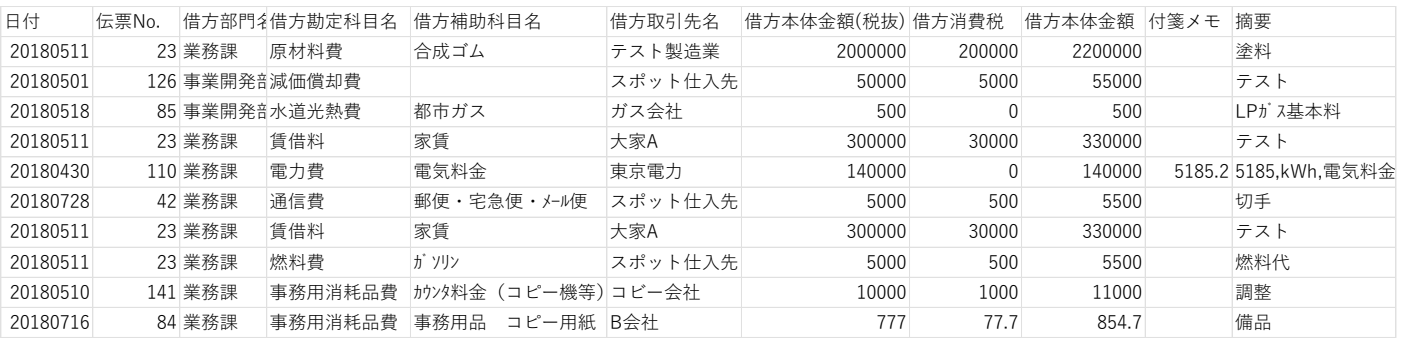

会計データが上記の様に記載されている場合、以下のように対応項目設定テンプレート (Excel ファイル)に入力します。

#### 2023.3.31

# **会計データと同じ文字を入力します**

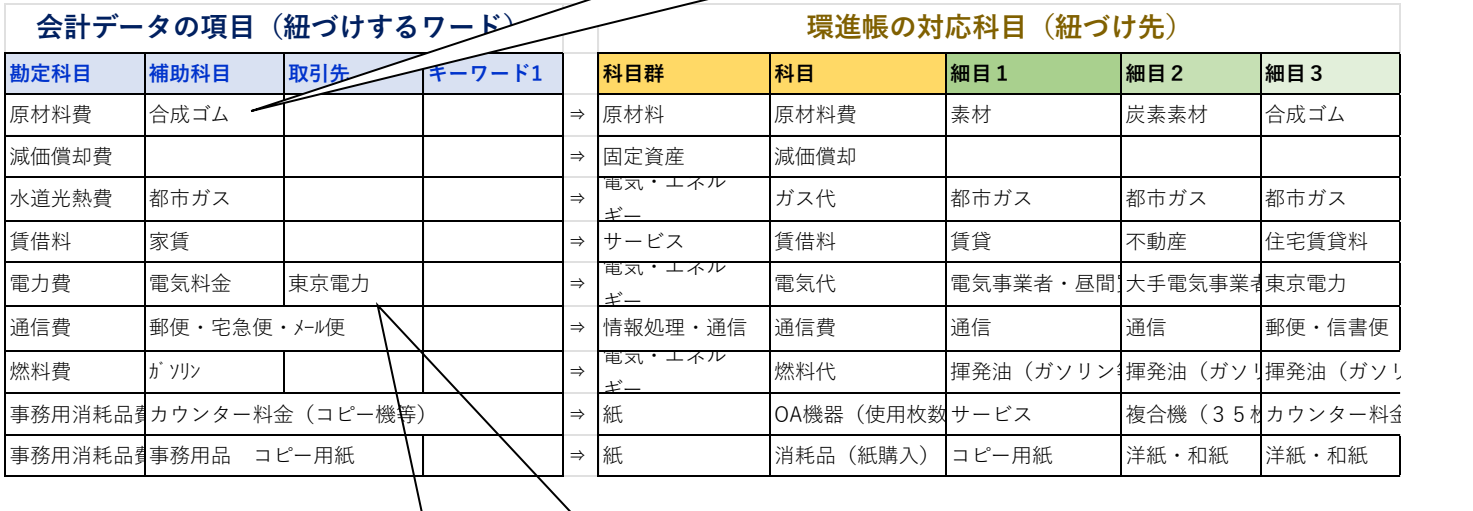

 $\Rightarrow$ 

# **電気会社によって計算結果が異なりますので 可能であれば会社名までご入力ください。**

例えば、電気・ガス・水道がまとめて「水道光熱費」となっている場合には 「会計データ項目」の勘定科目の欄に「水道光熱費」を入力し、補助科 目を電気・ガス・水道とそれぞれ**別の行に仕分けて**入力します。

※電気料金、光熱費/ガス代、ガソリン代の各科目名は、ユーザーがアップロードする会計データ (CSV) ファイルによって、上記の例 とは異なりますので、事前にご確認の上、入力をお願い致します。

# **ステップ3 CSV ファイルの作成**

上記作業が終わったら設定テンプレート(Excel ファイル)上で、**「CSV ファイル作成」ボタンを押す**と、テンプレートと同じフォルダに CSV ファイルが作成されます。

# **ステップ4 CSV ファイルのアップロード**

環進帳の画面に戻り、「ファイルを選択」ボタンを押してステップ3で作成した CSV ファイルを選択し、「アップロード」ボタンを押すと、対応 項目の設定が完了します。

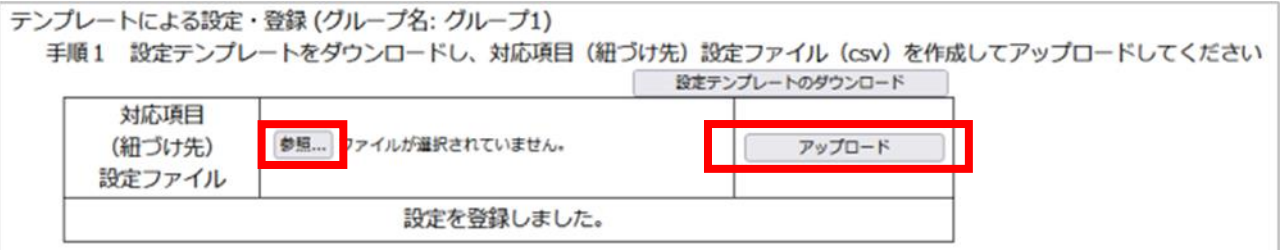

☆会計データの項目と環進帳システムの対応科目がどのように紐づけられているのかの確認や、メインメニューの「会計データ読込設定」 画面からの手入力での紐づけ設定方法は、本マニュアル内の**「6. 会計・物量データを参照する、直接入力する」**をご覧ください。

**※ この「テンプレートによる対応項目の設定」を再度行いたい場合は、メインメニューに戻ってステップ0~4の操作を再度行 ってください。**  ※「CSV ファイル作成」ボタンを押して、以下のエラーメッセージが出た場合には、OneDrive や iCloud といったクラウドとローカル PC を 同期するフォルダに設定テンプレート (Excel ファイル) が保存されています。この場合、設定テンプレート (Excel ファイル) をクラウドと 同期しないローカル PC のフォルダに移動させてください。

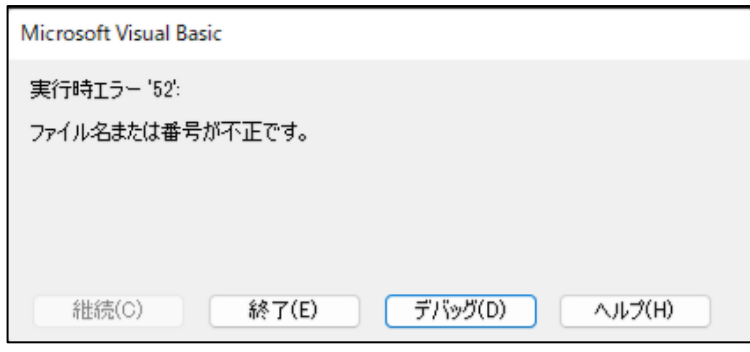

**※環進帳ではセキュリティーの観点から、会計データ等の CSV ファイルやエクセルファイルをクラウドと同期しないローカル PC のフ ォルダに保存するよう推奨しています。**

## 6. 会計 データの作成とアップロード

### **ステップ1 会計データテンプレートの入力**

「テンプレートによる設定・登録」画面から会計データテンプレート (Excel ファイル) をダウンロードボタンを押してダウンロードし、会 計データファイルを作ります。

※上記画面への移動は、メインメニューの | まま・物量データを入力する ポタンからデータ入力画面に入り、「テンプレ

ートによる設定・登録」を選択します。

会計データテンプレートを開いて、貴社の会計データを指定の項目ごとにコピー&ペーストします。

#### ▼ (例) 貴社の会計データ※サンプル

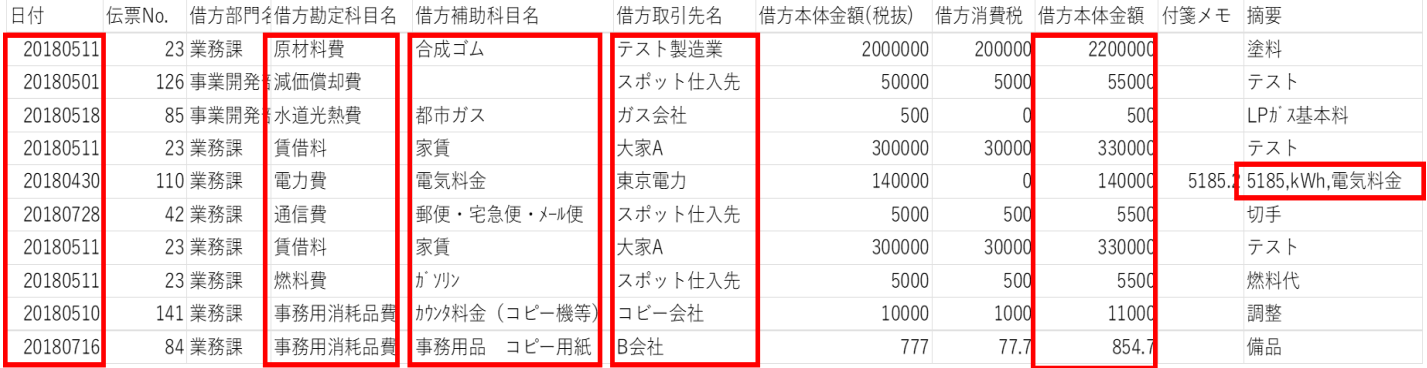

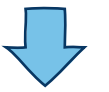

**金額は税込の値をご入力ください。**

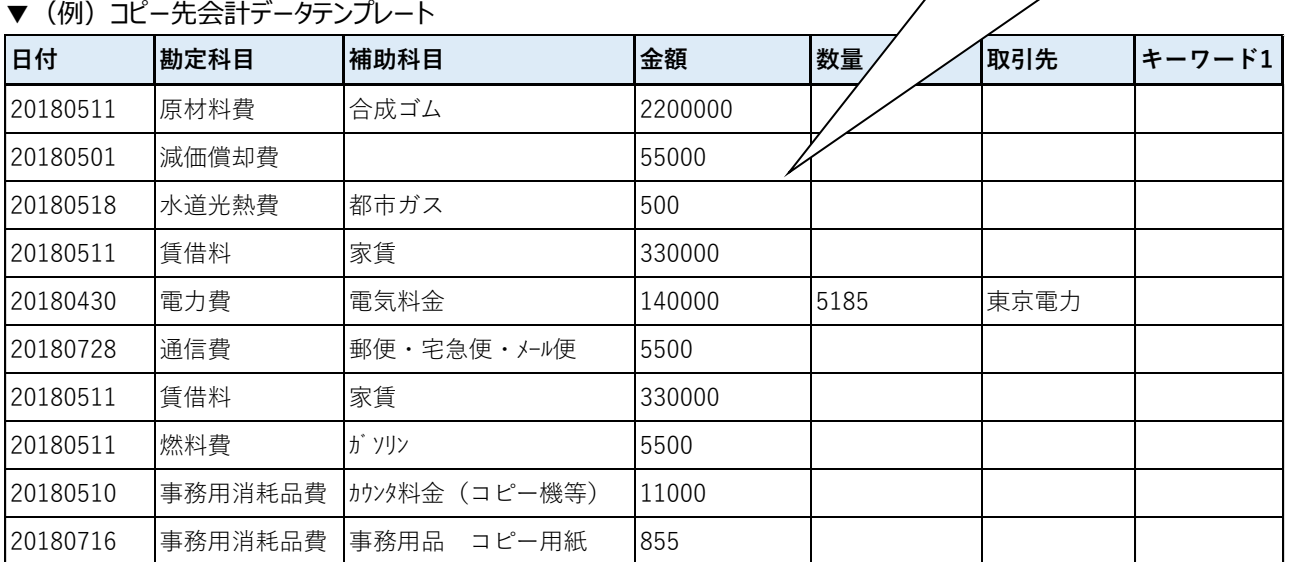

上記の「電力費」のように、金額データではなく物量(使用量・数量)を入力するとこのデータを基にした CO2 排出量が算出されること になり、結果の精度を上げることができます。

# **ステップ2 CSV ファイルの作成**

上記作業が終わったら、**「CSV ファイル作成」ボタンを押します**。すると、テンプレートと同じフォルダに CSV ファイルが作成されます。

# **ステップ3 CSV ファイルのアップロード**

環進帳の画面に戻り、「参照」ボタンを押してステップ2で作成した CSV ファイルを選択し、「アップロード」ボタンを押すと、会計データが 登録され、結果が画面に表示されます。

画面に結果「OK」と表示された会計データ項目は、紐づけ設定が登録されています。なお、紐づけ設定していない科目に関しても、結 果が「 - 」と表示されますので留意してください。

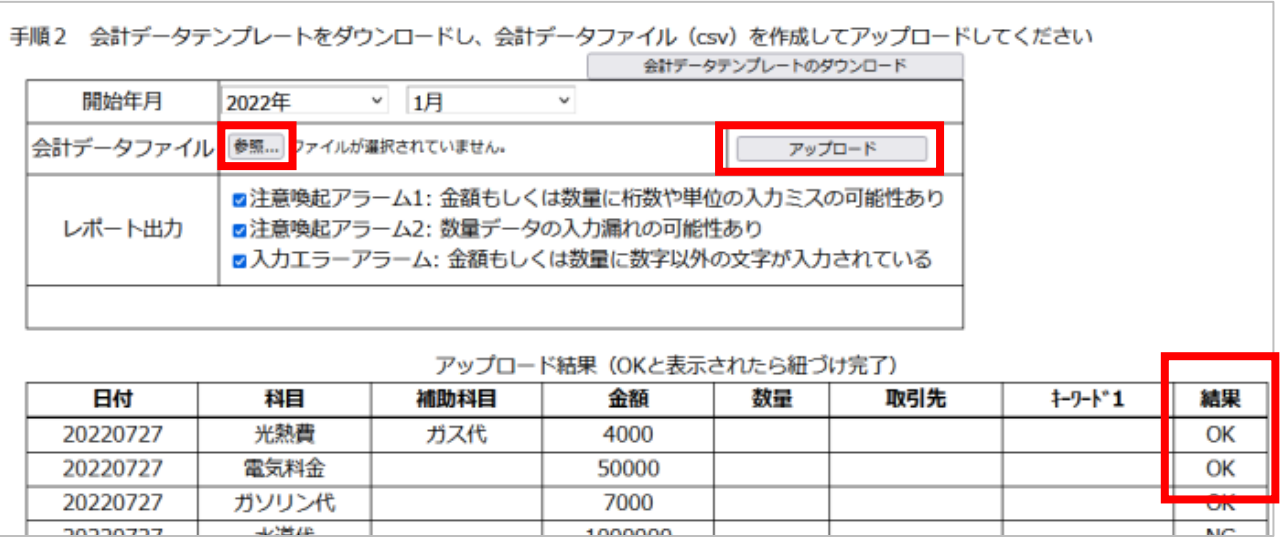

一度にアップロードして CO2 排出量を算出できるのは、 開始月から 12 か月分となります。

「CO2 算出結果を見る」ボタンから結果を参照することができます。

または、メインメニューに戻って「CO2 算出結果を見る」ボタンから結果を参照することもできます。

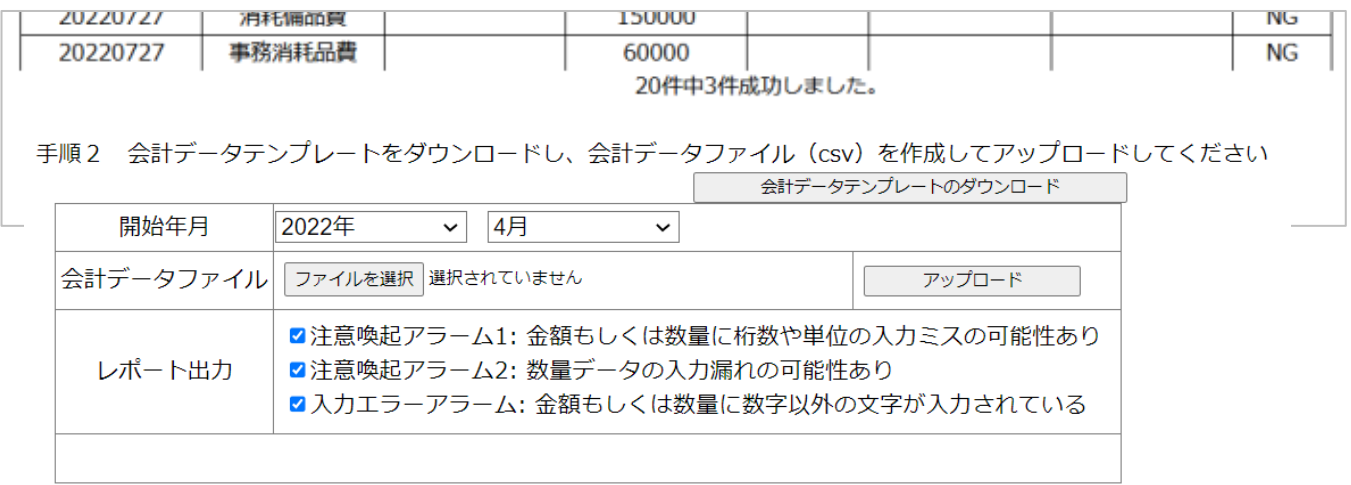

終了ボタンを押すと「会計・物量データを入力する」画面に遷移します。

メインメニューの「会計・物量データを入力する」画面から「テンプレートによる設定・登録」ボタンを押すと、こちらの画面に遷移できます。

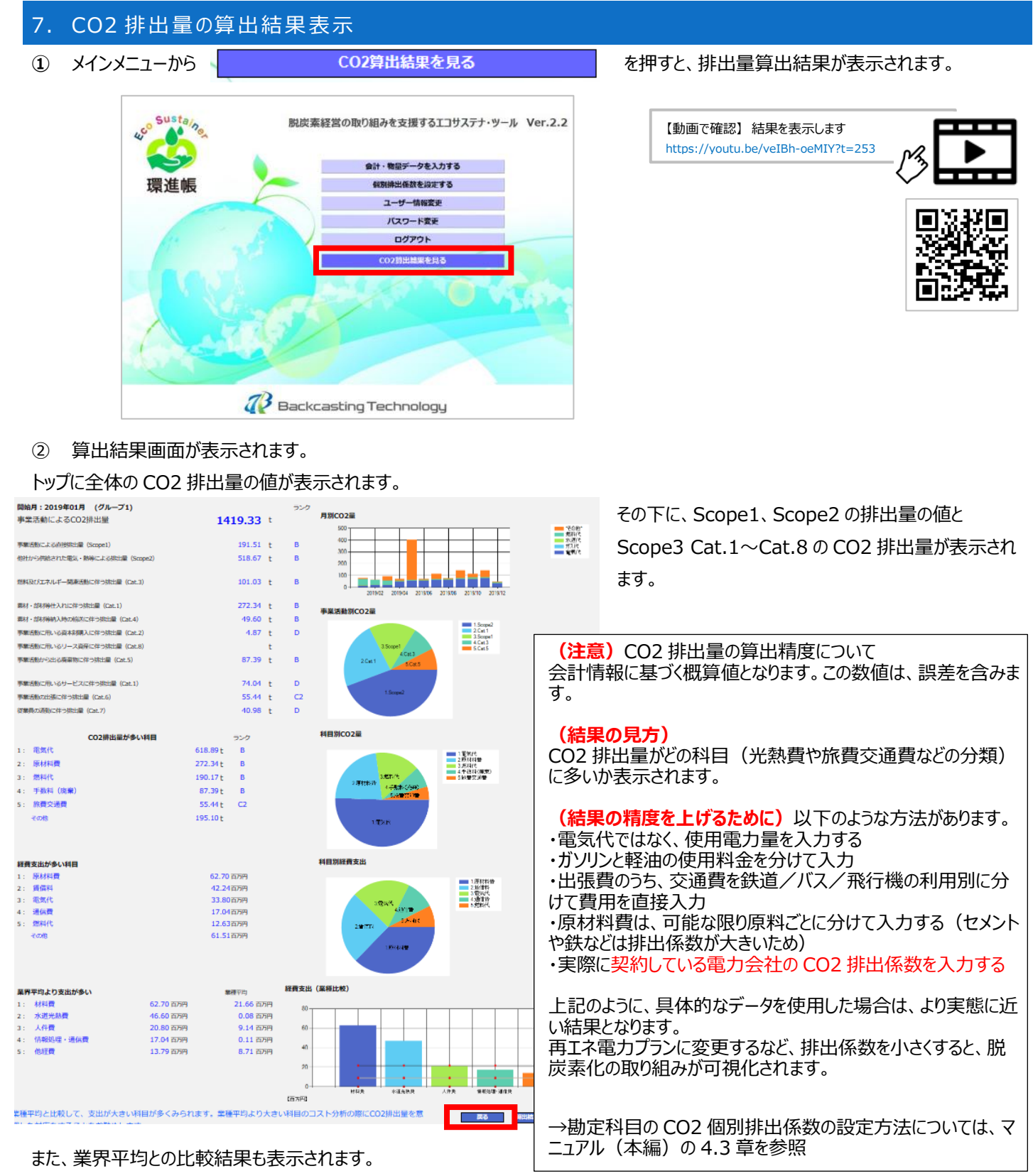

(ただし業界平均より、支出が多い科目がある場合のみ表示され、すべての科目で支出が小さい場合には表示されません)

なお、「CO2 排出量が多い科目 |等のその他にカーソルを合わせると、その他の内訳 (排出量の上位 6 位以下の科目) がポップアップで表示されま す。

③ 「算出結果レポート」を押すと、Scope1、Scope2 の排出量の値と Scope3 Cat.1~Cat.8 の CO2 排出量が別の形式で表 示されます。なお、本レポートを印刷する際には、ブラウザの印刷設定の中のオプション設定で、「背景のグラフィック」にチェック入れ るようにして下さい。

下部の「戻る」ボタンでメインメニューに戻ります。

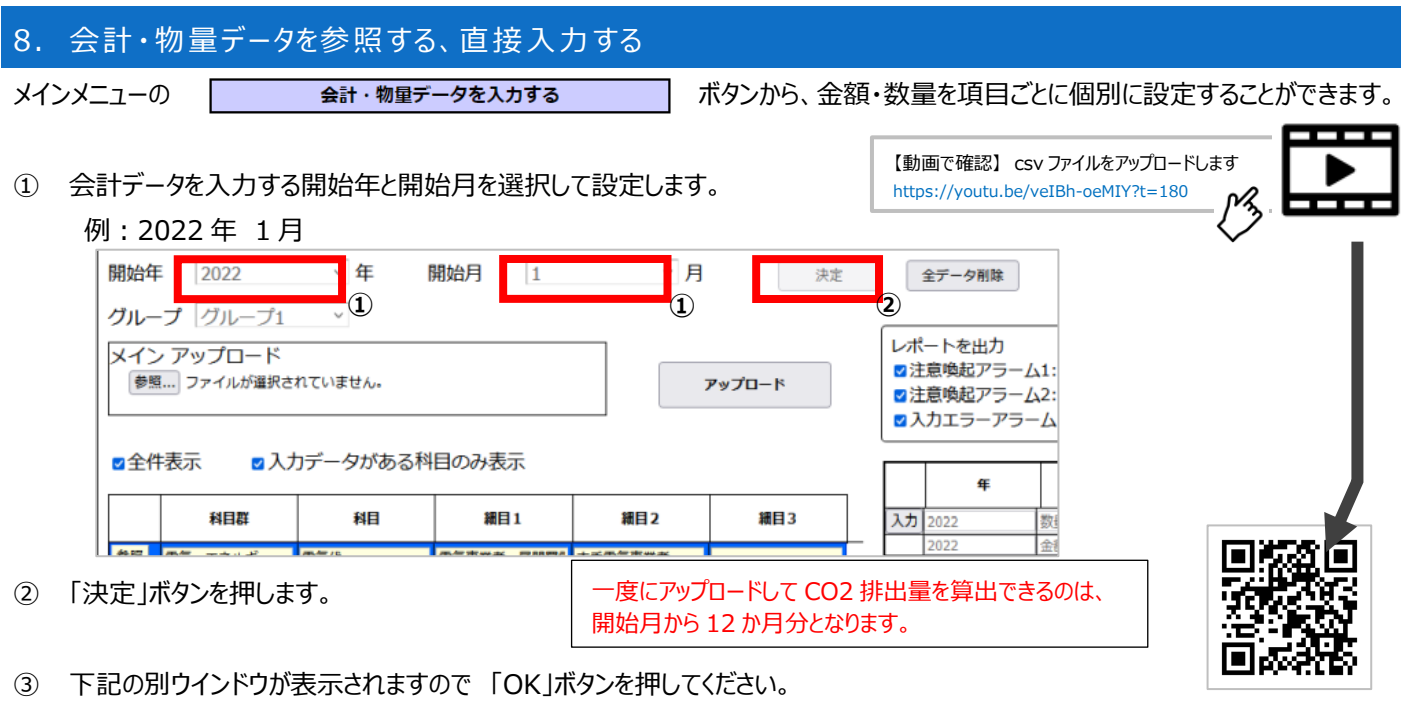

www.ecosustainer.com の内容 2020で登録しますか 選択した年および以前の過去5年分を除きデータは消去されます。  $OK$ キャンセル

なお、アップロードされたデータが既にある場合、「OK」ボタンを押しても、新たな データがアップロードされるまで、そのデータは更新されません。

④ (6章で作成した会計データテンプレートを既にアップロードしている場合は、本手順は不要です) 紐づけ設定が完了しており会計データのみアップロードしたい場合は、会計データの CSV ファイルを選択し**アップロード**を押します。 データの読み込みと CO2 算出が始まります。

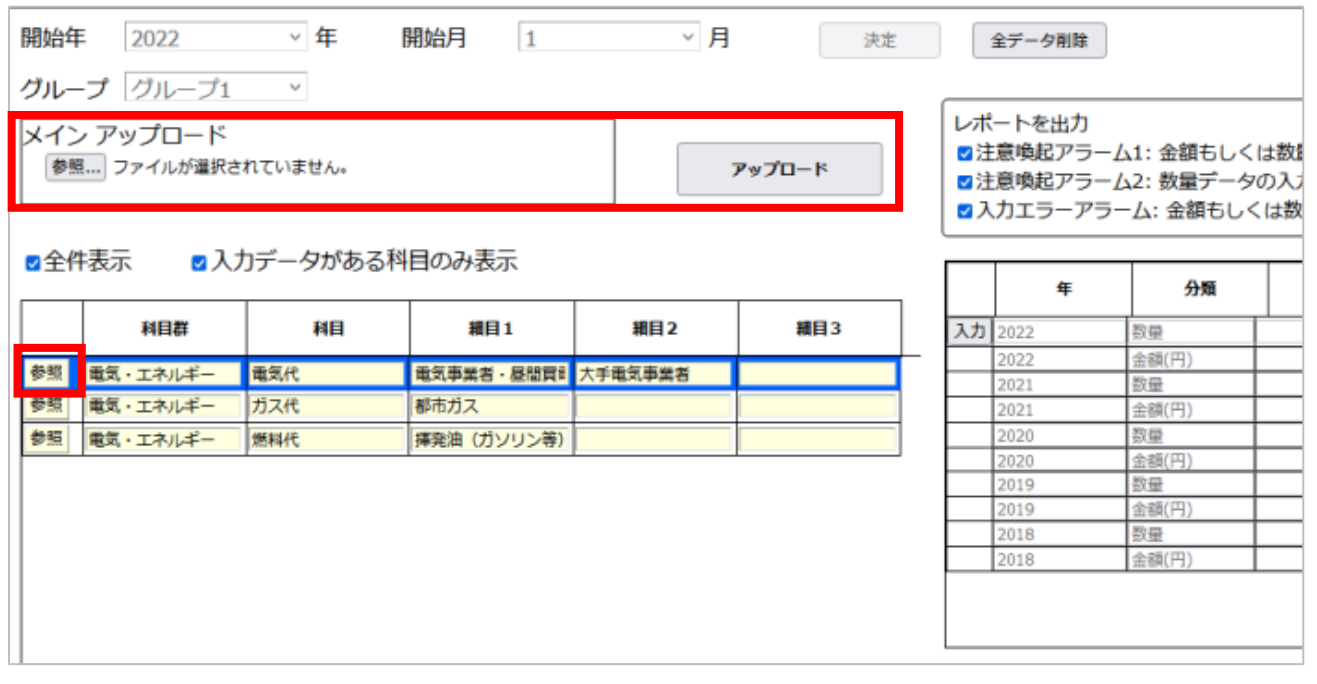

⑤ **データ読み込結果が画面に表示**されます。見たい項目の「参照」ボタンを押してください。そうすると、右側に月ごとに集計された金 額のデータが表示されます。

(「ガス代」などの項目名が見つからないときは、 ctrl + F ボタンを押して、検索してください。) なお、「全件表示」と「入力データがある科目のみ表示」の両方にチェックを入れると、データが入っている項目だけが表示されます。 ⑥ 画面の右側には、数量、金額データを確認・変更するための「入力」ボタンが表示されますので、「入力」ボタンを押してください。

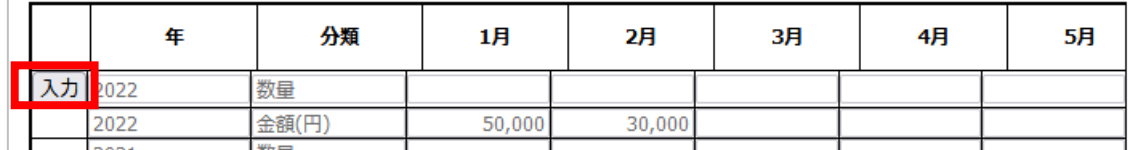

⑦ 画面右下に、金額と数量を入れる欄が、表示されますので、データを読み込んだ結果を確認してください。修正がある場合はここで 修正可能です。但し、ここで修正するとアップロードした CSV ファイルとデータが異なってくるので注意が必要です。

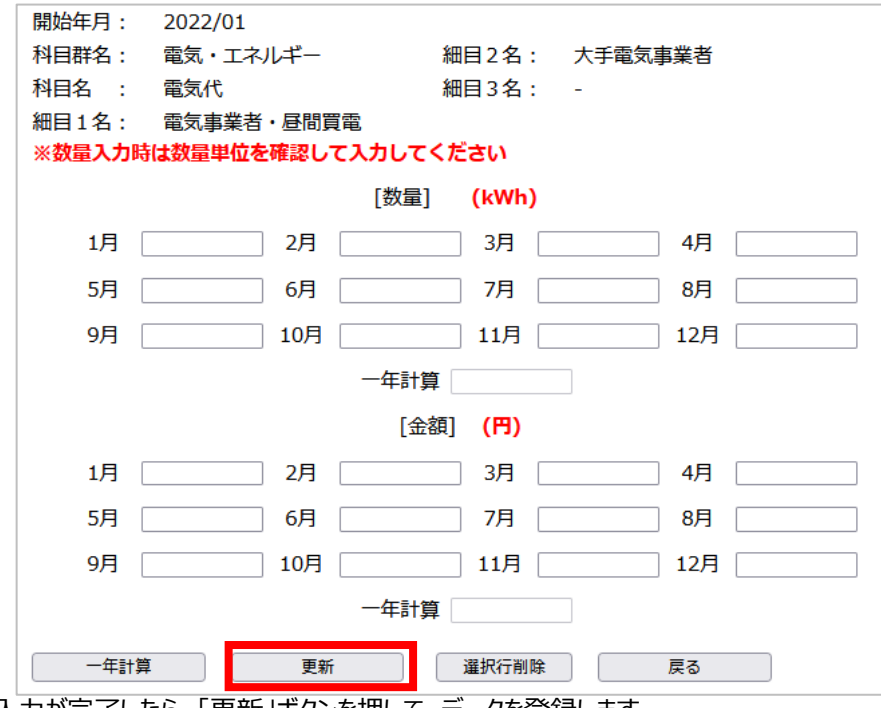

入力が完了したら、「更新」ボタンを押して、データを登録します。

※金額、数量のどちらかを入力してください。両方入力されますと、数量の方を優先して、算出します。

同様に、他の科目についても、左側の科目を選択して、データを確認・修正できます。 (「ガス代」などの項目名が見つからないときは、 ctrl + F ボタンを押して、検索してください。) データがある科目は、科目の色が「薄黄色」に変わり、入力データがあることを示します。

⑧ データの確認・変更が終了したら、下部の「戻る」ボタンで、メインメニューに戻ります。入力データは保持されています。

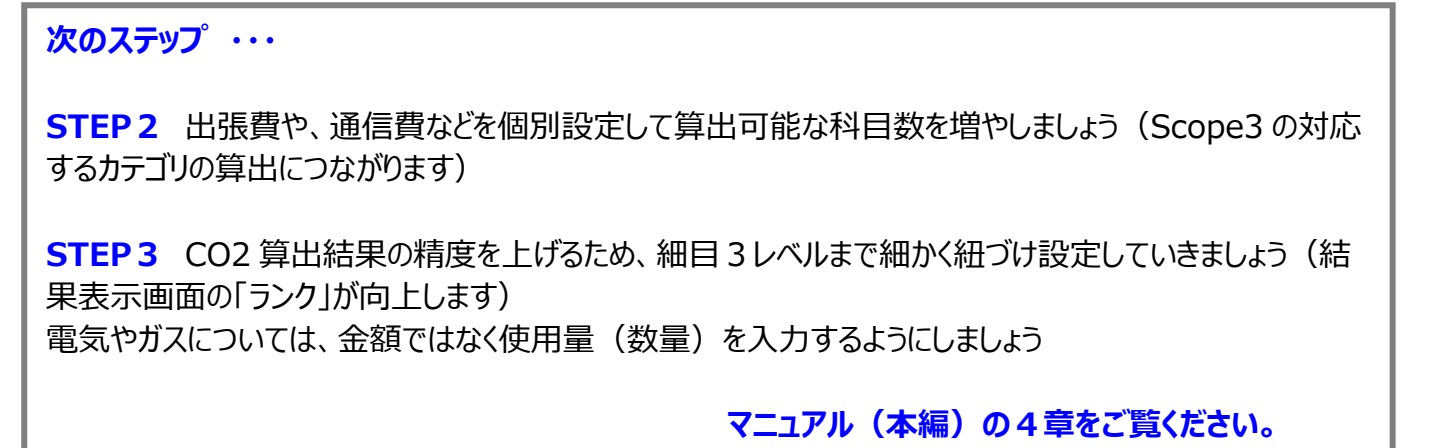

※Scope1/2/3 の解説もマニュアル(本編)にありますので、ご参照ください。